## Gtk2Hs Tutorial

Krasimir Angelov

Chalmers University of Technology

November 30, 2010

K ロ ▶ K @ ▶ K 할 ▶ K 할 ▶ | 할 | ⊙Q @

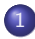

[Introduction to GUI programming](#page-2-0)

### [Introduction to GTK+ and Gtk2Hs](#page-5-0)

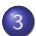

[The First Gtk2Hs Program](#page-13-0)

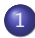

### [Introduction to GUI programming](#page-2-0)

### [Introduction to GTK+ and Gtk2Hs](#page-5-0)

<span id="page-2-0"></span>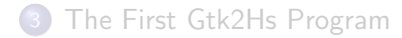

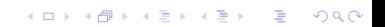

- The biggest difference between CUI and GUI is the control mechanism
	- $\bullet$  in the console the application is in control of everything
	- in the graphical interface the environment is in control

**KORK ERKER ADE YOUR** 

- The environment notifies the program for all interesting events
- The application responds by executing some **actions**
- In the console, everything is text which flows from and to the application
- In the graphical interface, every visual element is an object which is owned by the application
- The visual elements are nested in each other (i.e. some elements are containers for other elements)

**KORK ERKER ADE YOUR** 

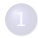

**1** [Introduction to GUI programming](#page-2-0)

### [Introduction to GTK+ and Gtk2Hs](#page-5-0)

<span id="page-5-0"></span>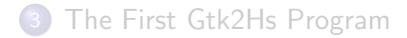

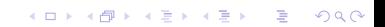

**GTK** (Gimp ToolKit) is an open-source and cross-platform graphical library:

http://www.gtk.org/

- The core technology behind **GNOME**
- Written in C with architecture that makes it easy to write bindings for other languages.

# GTK+ Bindings

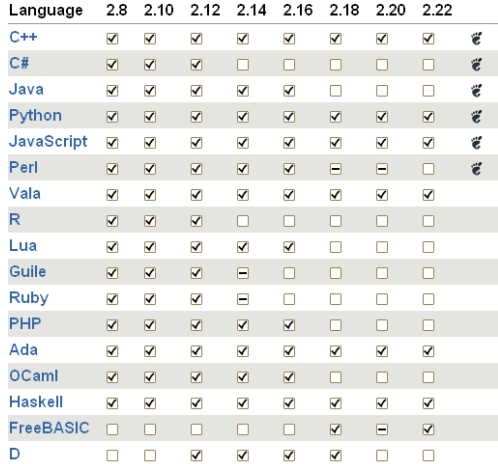

K ロ X イロ X K ミ X K ミ X ミ → S V C Y C

• Gtk2Hs is the Haskell binding to  $GTK+$ 

http://www.haskell.org/gtk2hs/

- Rather low-level library. Every function and type is just exported to Haskell.
- There are high-level abstractions for some concepts i.e.: Attributes, Events, etc.
- We will stick to the low-level API since it has better coverage

**K ロ ▶ K @ ▶ K 할 X X 할 X 및 할 X X Q Q O** 

### Gtk2Hs Installation

- You need:
	- $\bullet$  Gtk2Hs 0.12.0
	- $\bullet$  GTK+ 2.22
- On Linux GTK is probably already installed; On Windows you have to install GTK first and Gtk2Hs after that. Read more here:

[http://www.cse.chalmers.se/edu/course/TDA451\\_](http://www.cse.chalmers.se/edu/course/TDA451_Functional_Programming/labs/4/gtk2hs-install.html) [Functional\\_Programming/labs/4/gtk2hs-install.html](http://www.cse.chalmers.se/edu/course/TDA451_Functional_Programming/labs/4/gtk2hs-install.html)

**KORK ERKER ADE YOUR** 

Everything is already installed on the Chalmers machines.

 $GTK+$  is a huge library. If you don't know how to do something:

**K ロ ▶ K @ ▶ K 할 X X 할 X 및 할 X X Q Q O** 

- **1** Look at the demos (http://code.haskell.org/gtk2hs/gtk/demo/)
- <sup>2</sup> Search the documentation (http://hackage.haskell.org/package/gtk)
- <sup>3</sup> Ask in the course's Google Group

### If you cannot find some function for given type, then look at the super class.

Note: the class hierarchy diagram in the documentation is broken. Use the class definitions

K ロ ▶ K @ ▶ K 할 ▶ K 할 ▶ 이 할 → 9 Q @

# There is a Gtk2Hs tutorial on the course web page

K ロ ▶ K @ ▶ K 할 > K 할 > 1 할 > 1 이익어

[http://www.cse.chalmers.se/edu/course/TDA451\\_](http://www.cse.chalmers.se/edu/course/TDA451_Functional_Programming/labs/4/gtk2hs.html) [Functional\\_Programming/labs/4/gtk2hs.html](http://www.cse.chalmers.se/edu/course/TDA451_Functional_Programming/labs/4/gtk2hs.html)

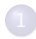

**1** [Introduction to GUI programming](#page-2-0)

### 2 [Introduction to GTK+ and Gtk2Hs](#page-5-0)

K ロ ▶ K @ ▶ K 할 > K 할 > 1 할 > 1 이익어

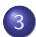

<span id="page-13-0"></span>3 [The First Gtk2Hs Program](#page-13-0)

A simple graphical interface that:

- **•** opens a window
- let the user to draw lines
- $\bullet$  the width of the lines is configurable

• You need to import the library:

import Graphics.UI.Gtk

Note: This is the top-level module which imports several other modules, so you don't need to list them explicitly

**KORK ERKER ADE YOUR** 

 $\bullet$  Initialize the library:

 $intGUI :: IO()$ 

• Run the event loop: mainGUI :: IO () Look at Graphics.UI.Gtk.Windows.Window windowNew :: IO Window

You also need to show the Window, so since it is a Widget look at: Graphics.UI.Gtk.Abstract.Widget

> widgetShow :: WidgetClass self  $\Rightarrow$  self  $\rightarrow$  IO () widgetShowAll :: WidgetClass self  $\Rightarrow$  self  $\rightarrow$  IO ()

> > **KORK ERKER ADE YOUR**

• I close the window but the program doesn't terminate, why?

**K ロ ▶ K @ ▶ K 할 X X 할 X 및 할 X X Q Q O** 

We have to tell GTK when to terminate the event loop: onDestroy :: WidgetClass  $w \Rightarrow w \rightarrow$  IO ()  $\rightarrow$  IO (ConnectId w) mainQuit :: IO ()

#### Look at Graphics.UI.Gtk.Misc.DrawingArea

drawingAreaNew :: IO DrawingArea

DrawingArea have to be added as children of Window, look at Graphics.UI.Gtk.Abstract.Widget

containerAdd :: (ContainerClass self, WidgetClass widget)  $\Rightarrow$  self  $\rightarrow$  widget  $\rightarrow$  IO ()

**K ロ ▶ K @ ▶ K 할 X X 할 X 및 할 X X Q Q O** 

- When the user clicks on the window, then the program have to react.
- We need listener for the 'button press' event:

onButtonPress :: WidgetClass  $w \Rightarrow w \rightarrow$  (Event  $\rightarrow$  10 Bool)  $\rightarrow$  10 (ConnectId w)

K ロ ▶ K @ ▶ K 할 > K 할 > 1 할 > 1 이익어

(in Graphics.UI.Gtk.Abstract.Widget)

The default way to model state in GTK is by using the IORef type from the standard Haskell library. In module Data.IORef :

```
newIORef \therefore a \rightarrow IO (IORef a)
readIORef :: IORef a \rightarrow IO a
writeIORef :: IORef a \rightarrow a \rightarrow IO ()
```
- GTK+ has two (and more) layers GTK and GDK
- GTK is the higher level where the user interface is composed of controls

- GDK is the lower level which is closer to the "device"
- The drawing operations are on the device level

Every GTK widget is associated with one GDK window. The relation is:

widgetGetDrawWindow :: WidgetClass widget ⇒ widget → IO DrawWindow

Every drawing session is within some Graphical Context (GC): gcNew :: DrawableClass  $d \Rightarrow d \rightarrow IO$  GC

**KORK ERKER ADE YOUR** 

The graphical context remembers attributes like current color, font, filling pattern, etc.

**KORK ERKER ADE YOUR** 

 $gcSetValues :: GC \rightarrow GCValues \rightarrow IO()$ 

gcGetValues :: GC → IO GCValues

• They are used by all drawing primitives

drawLines :: DrawableClass  $d \Rightarrow d \rightarrow GC \rightarrow [Point] \rightarrow IO()$ 

- The environment tells the program when it have to redraw the window.
- This is yet another event:

```
onExpose :: WidgetClass w \Rightarrow w \rightarrow (Event \rightarrow 10 Bool) \rightarrow 10 (ConnectId w)
```
When the program have changed its state then it have to tell the environment that it have to refresh its windows.

**K ロ ▶ K @ ▶ K 할 X X 할 X 및 할 X X Q Q O** 

widgetQueueDraw :: WidgetClass self  $\Rightarrow$  self  $\rightarrow$  10 ()

After that the enviroment activates the 'Expose' event.

- If you want more than one widget in the window then you have to arrange them somehow.
- GTK provides Layout Widgets:

vBoxNew :: Bool → Int → IO VBox hBoxNew :: Bool  $\rightarrow$  Int  $\rightarrow$  IO HBox

• We pack widgets into boxes using:

boxPackStart :: (BoxClass self, WidgetClass child)  $\Rightarrow$  self  $\rightarrow$  child  $\rightarrow$  Packing  $\rightarrow$  Int  $\rightarrow$ 

**K ロ ▶ K @ ▶ K 할 X X 할 X 및 할 X X Q Q O** 

#### **•** Entry

entryNew :: IO Entry

#### **o** Button

buttonNew :: IO Button buttonNewWithLabel :: String  $\rightarrow$  IO Button

K ロ X イロ X K ミ X K ミ X ミ → S V C Y C

We have to tell GTK how big drawing area we want onSizeRequest :: WidgetClass  $w \Rightarrow w \rightarrow$  IO Requisition  $\rightarrow$  IO (ConnectId w)

### Now we can change the width of the line

**Attach a listener to the button click:** 

onClicked :: ButtonClass  $b \Rightarrow b \rightarrow IO() \rightarrow IO$  (ConnectId b)

• Get the text from the entry box entryGetText :: EntryClass self  $\Rightarrow$  self  $\rightarrow$  10 String

• The text into the entry may not be a number - use message boxes! (Graphics.UI.Gtk.Windows.MessageDialog)

**K ロ ▶ K @ ▶ K 할 X X 할 X 및 할 X X Q Q O** 

Set the actual width. Remeber the GCValues structure!

# Now we have a complete program!

K ロ X イロ X K ミ X K ミ X ミ → S V C Y C